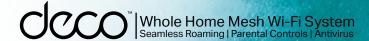

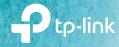

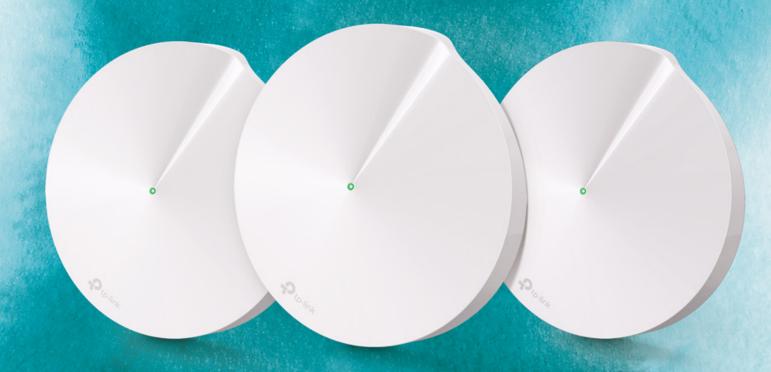

# **User Guide**

AC1300 Whole Home Mesh Wi-Fi System
Deco M5

# Contents

| About This Guide 1         | Blacklist             | 19    |
|----------------------------|-----------------------|-------|
| Appearance 2               | Online Upgrade ······ | 20    |
| Set Up Your Deco 3         | WPS                   | ····2 |
| Add More Decos6            | Parental Controls     | 22    |
| Dashboard7                 | Antivirus             | ····2 |
| Check Deco Status8         | QoS·····              | 24    |
| Manage Connected Devices 9 | Monthly Report        | 25    |
| Create New Networks10      | Managers ·····        | 26    |
| Remove/Reboot Deco12       | Advanced Features     | 2     |
| Shortcut13                 | Authentication        | 32    |
| Automation14               |                       |       |
| Wi-Fi Settings 16          |                       |       |
| Internet Speed Test17      |                       |       |
| Network Optimization18     |                       |       |
|                            |                       |       |

## **About This Guide**

This guide provides a brief introduction to Deco Whole Home Mesh Wi-Fi System and the Deco app, as well as regulatory information.

Features available in Deco may vary by model and software version. Deco availability may also vary by region or ISP. All images, steps, and descriptions in this guide are only examples and may not reflect your actual Deco experience.

### Conventions

In this guide, the following conventions are used:

| Convention       | Description                                                                                              |
|------------------|----------------------------------------------------------------------------------------------------|
| Deco             | Stands for Deco Whole Home Mesh Wi-Fi System/Unit.                                                       |
| <u>Underline</u> | Hyperlinks are in teal and underlined. You can click to redirect to a website or a specific section.     |
| Teal             | Key information appears in teal, including management page text such as menus, items, buttons and so on. |
| Note:            | Ignoring this type of note might result in a malfunction or damage to the device.                        |
| ∅ Tips:          | Indicates important information that helps you make better use of your device.                           |

### More Info

- Specific product information can be found on the product page at https://www.tp-link.com.
- A community is provided for you to discuss our products at https://community.tp-link.com.
- Our Technical Support contact information can be found at the Help center of the Deco app and the Contact Technical Support page at https://www.tp-link.com/support/.

### Speed/Coverage/Device Quantity Disclaimer

Maximum wireless transmission rates are the physical rates derived from IEEE Standard 802.11 specifications. Range, coverage, and maximum quantity of connected devices are based on test results under normal usage conditions. Actual wireless data throughput. wireless coverage, and quantity of connected devices are not guaranteed and will vary as a result of 1) environmental factors, including building materials, physical objects, and obstacles, 2) network conditions, including local interference, volume and density of traffic, product location, network complexity, and network overhead, and 3) client limitations, including rated performance, location, connection quality, and client condition.

#### HomeCare Disclaimer

A basic TP-Link HomeCare<sup>™</sup>, powered by Trend Micro<sup>™</sup>, package is included for 3 years from date of activation at no additional cost. It includes Parental Controls, Quality of Service, and Antivirus. Deactivation of HomeCare<sup>™</sup> will disable certain controls and protections. For a complete list of HomeCare<sup>™</sup> functions, go to https://www.tp-link.com.

### IoT Compatibility Disclaimer

IoT compatibility refers only to smart devices that can be controlled via the Deco app. Other wireless devices can still connect to Deco for normal Wi-Fi use.

### Seamless Roaming Disclaimer

Clients need to support 802.11k/v/r and may require additional set up. Performance may vary depending on the client device.

## **Appearance**

Deco has an issue.

Each Deco has an LED that changes color according to its status, two RJ-45 Ethernet ports, a power slot, and a Reset button. See the explanation below:

∅ Tip: The product label can be found at the bottom of the product.

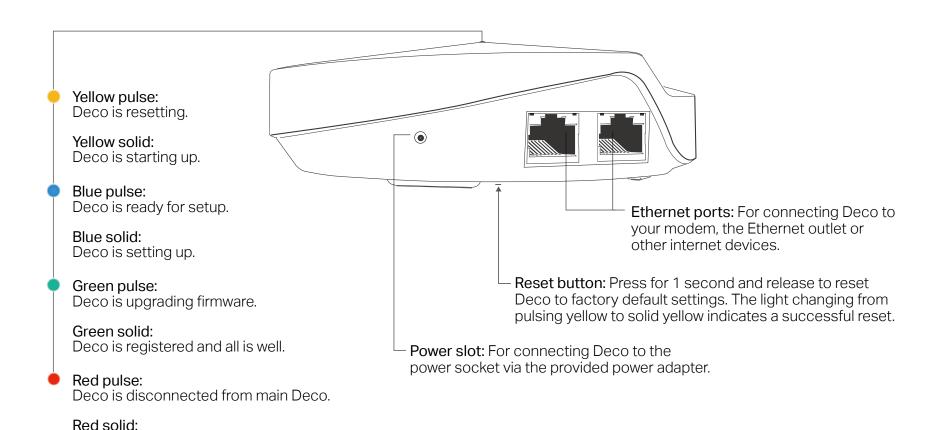

## Set Up Your Deco

The intuitive Deco app guides you through an easy setup process that gets each unit up and running and all your devices connected and online. Follow the steps below to set up your Deco Whole Home Mesh Wi-Fi System.

#### 1. Download and install the Deco app

Scan the QR code below or go to Google Play or the Apple App Store to download the Deco app. Install the app on your Android or iOS smartphone or tablet.

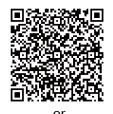

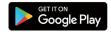

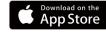

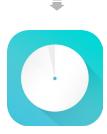

#### 2. Log in or sign up with TP-Link ID

Open the app. Use your TP-Link ID to log in. If you don't have a TP-Link ID, sign up first.

Note: If you forgot your login password, tap Forgot password?. The Deco app will guide you through the rest.

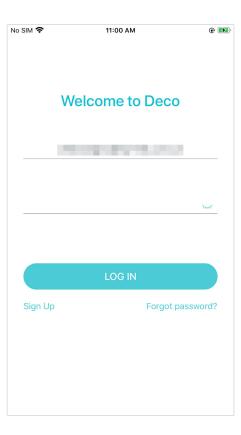

#### 3. Identify your Deco

Choose your Deco model.

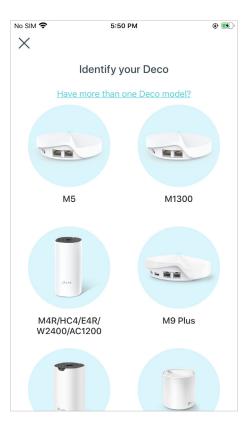

### 4. Connect your modem to Deco

Power off your modem. Connect your Deco to the modem and power them both on.

If you don't have a modem, connect the Ethernet outlet directly to your Deco.

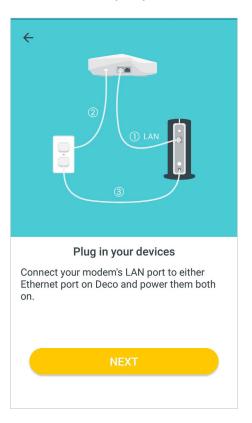

#### 5. Select a location

Select a location for this Deco. If its location is not listed, you can create a new one by choosing Custom.

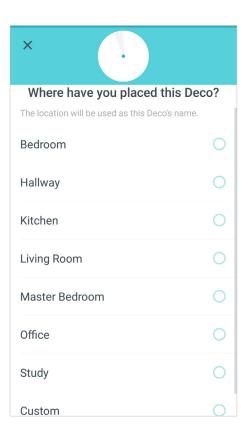

#### 6. Set up internet connection

Select the internet connection type and enter the information. If you are not sure, contact your internet service provider.

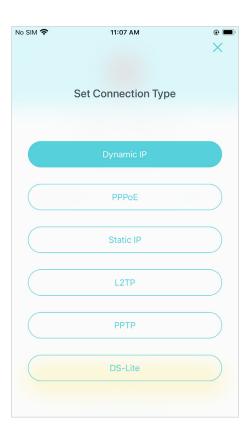

#### 7. Create your Wi-Fi network

Set a network name and a password. These will be the name and password you use to connect your devices to Wi-Fi.

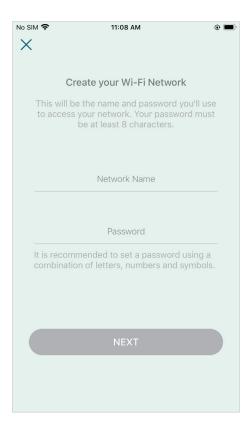

#### 8. Setup complete

Your Deco network is now up. Add more Decos or complete the setup and connect all devices to the Deco network.

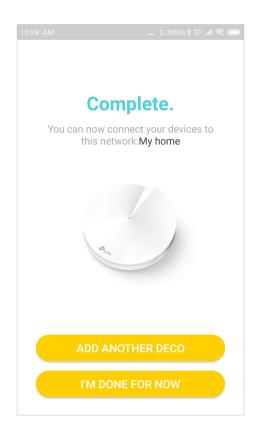

### Add More Decos

After created a Deco network, you can add more Deco units into the network to expand the Wi-Fi coverage, and manage them conveniently on your Deco app.

On the Overview page, Tap 🕕

Select the Deco model you want to add, and follow app instructions to complete the setup

After the setup, you can find the added Decos by tapping (

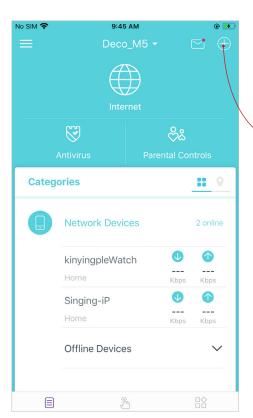

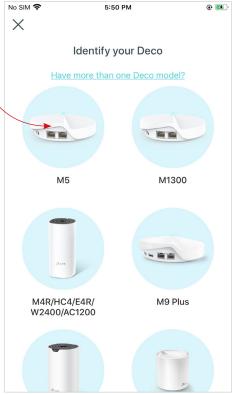

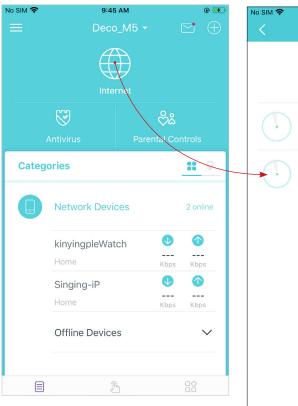

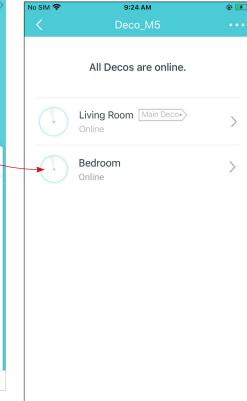

### Dashboard

After you successfully set up your Deco network, you will see the dashboard of the Deco app. Here you can get an overview of the network status, create shortcut and automation, and set up various advanced features.

Tap 
to get an overview of the network status

Offline Devices

OVERVIEW

~

Tap ♠ > Shortcut to create or execute shortcut

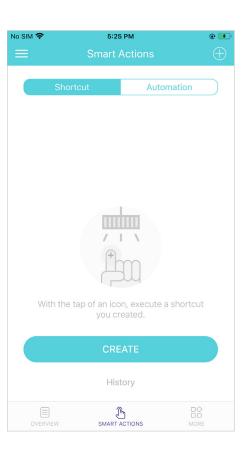

Tap ♠ > Automation to set interactions between your smart devices

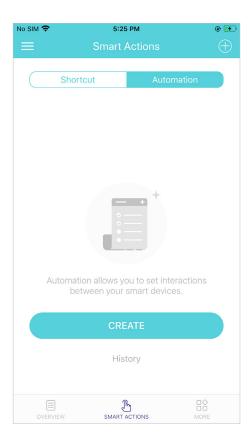

Tap 🔐 for more features

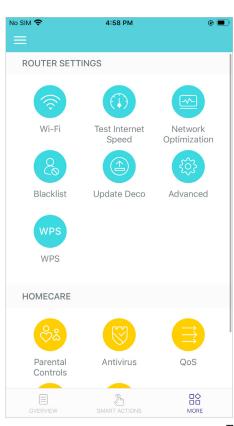

## **Check Deco Status**

In the Overview page, you can check the working status of all the Decos, check the Deco details, change or customize the location, and more.

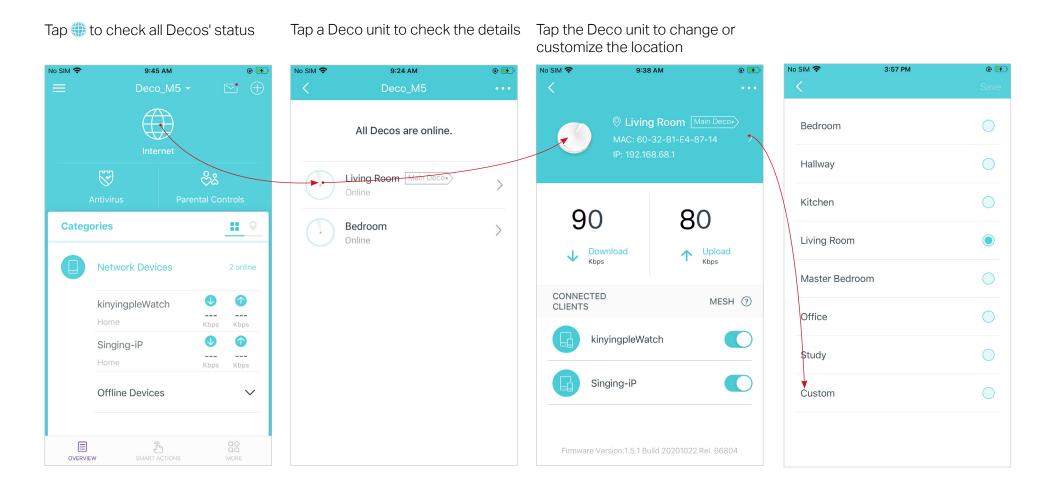

## Manage Connected Devices

In the Overview page, you can check the working status of all the connected devices, view the device details, or change the device settings.

Tap a client on the Network Devices Tap to manage the device list to check the details

settings

Tap Belongs to to add a unique profile for the device and manage its online activities

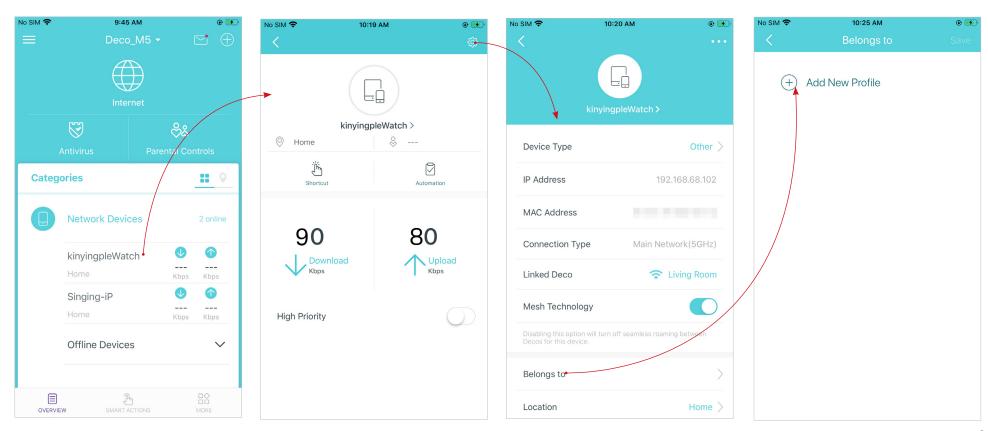

### **Create New Networks**

On the Deco app, you can create different Deco networks bound to your TP-Link ID, and manage them conveniently from the Deco app with one account. You can also help family or friends by managing their network on your Deco app. Two methods are provided as below to create a new network:

#### Method 1. Create a new network from the Overview page

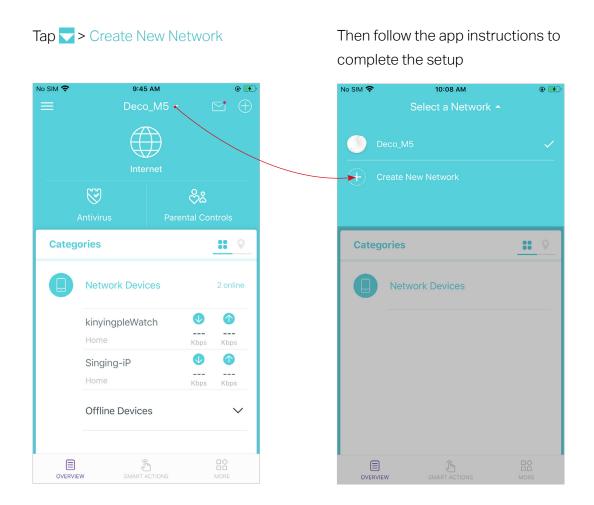

### **Create New Networks**

On the Deco app, you can create different Deco networks bound to your TP-Link ID, and manage them conveniently from the Deco app with one account. You can also help family or friends by managing their network on your Deco app. Two methods are provided as below to create a new network:

### Method 2. Create a new network from the Menu page

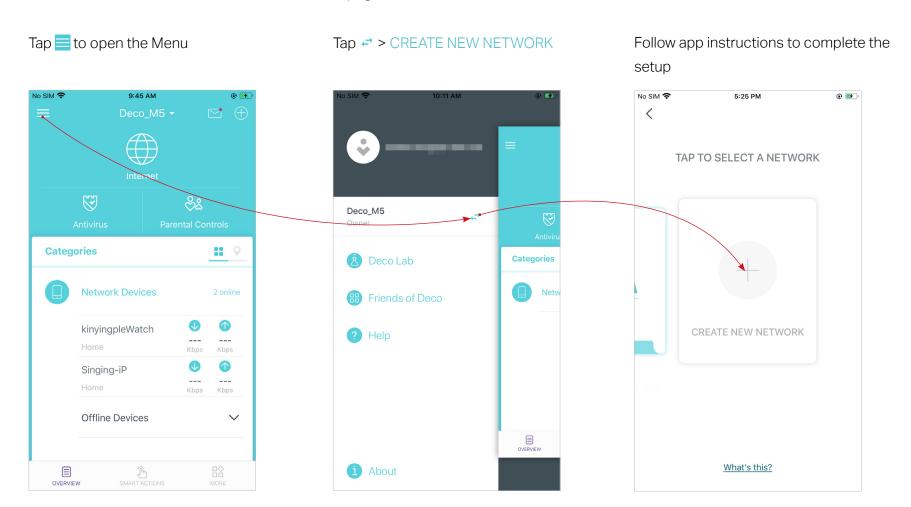

### Remove/Reboot Deco

2 online

---

 $\vee$ 

Categories

OVERVIEW

**Network Devices** 

kinyingpleWatch

Singing-iP

Offline Devices

You can remove or reboot your Deco easily on the Deco app. Follow the steps below.

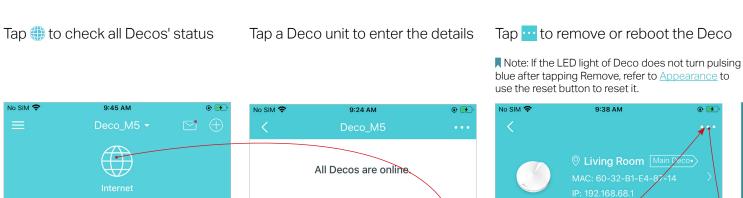

Living Room Main Deco.

Bedroom

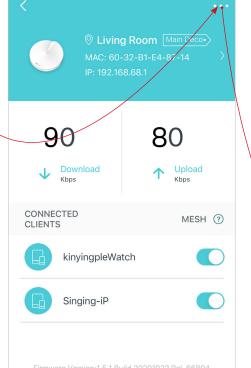

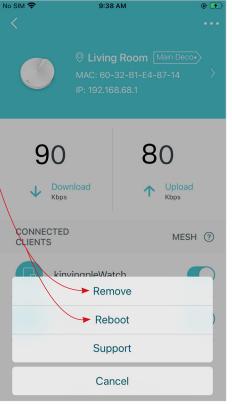

### Shortcut

Shortcut lets you achieve an action with a simple tap.

Tap ⓑ > Shortcut > CREATE

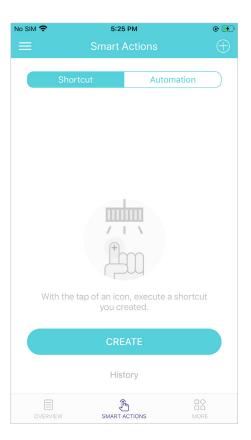

Add actions

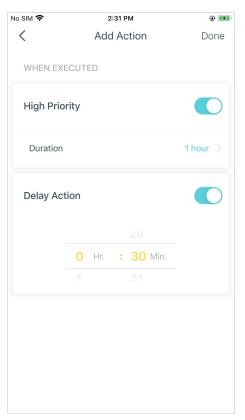

Create shortcuts

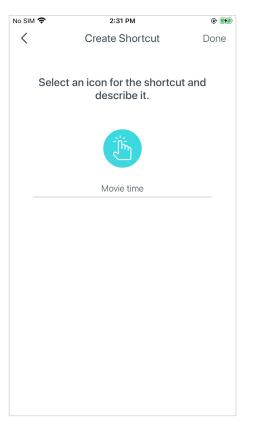

Tap the icon to execute the shortcut

Tap the name to edit the shortcut

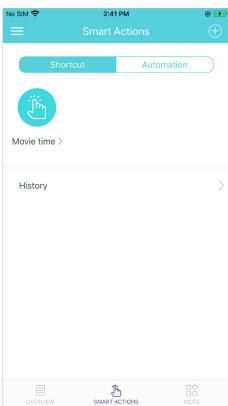

## **Automation**

Automation allows you to set interactions between your smart devices by adding triggers and actions. For example, if the bedroom light turns on (which is a trigger), and then the air conditioner in the bedroom will start running (which is an action).

Tap ⓑ > Automation > CREATE

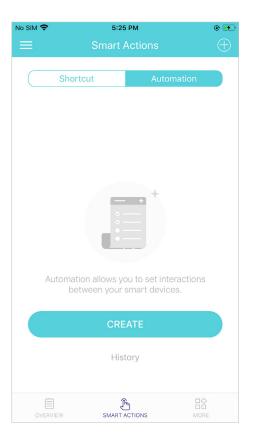

Set effective time

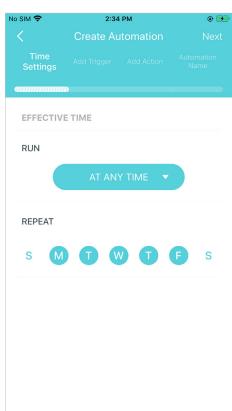

Add triggers

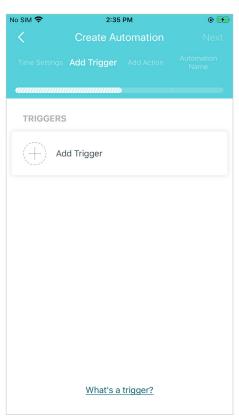

Add actions

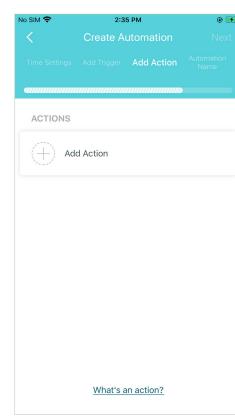

#### Set a name for the automation

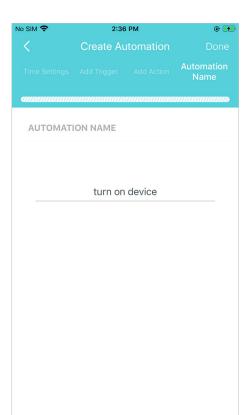

### Automation setup complete

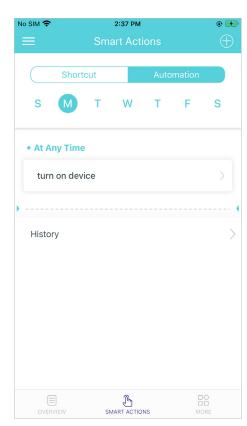

# Wi-Fi Settings

You can change the network name and password of your main network, create a separate network for guests to guarantee the security and privacy of your main network, and shake your device to share the network details easily with family and friends.

Tap 😭 > Wi-Fi

Manage your main network (e.g. change your Wi-Fi network name and password)

Enable guest network

Shake to share your network

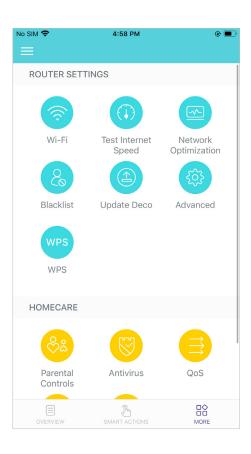

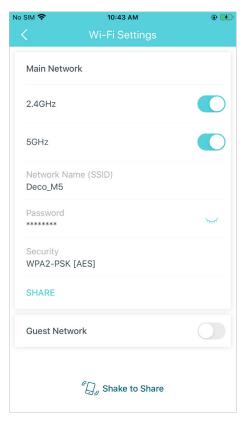

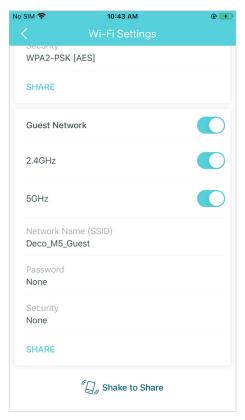

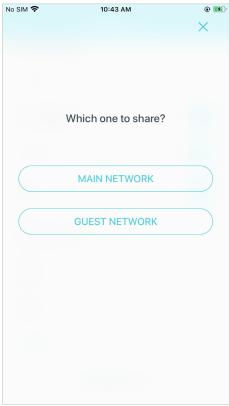

# Internet Speed Test

Test your internet speed to see what you can do on your network. You will get an internet speed rating report after the test.

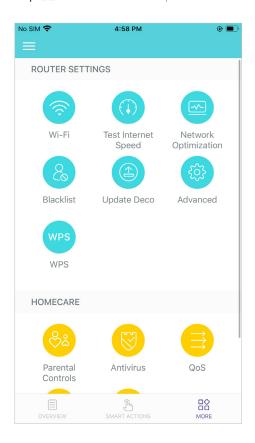

Tap TEST to start testing

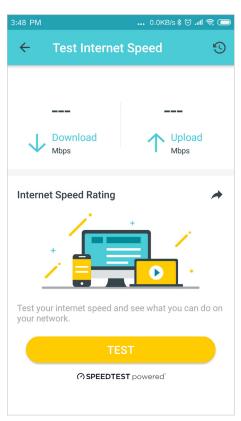

Get speed test report

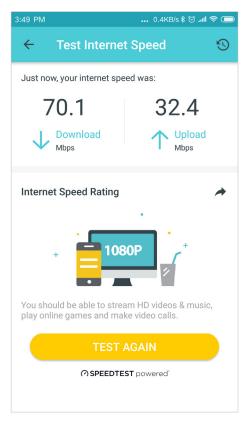

Tap to check speed test history

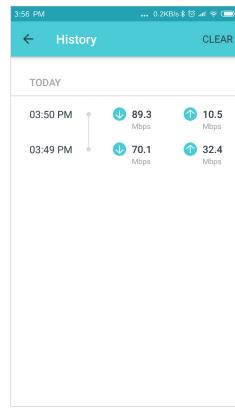

# **Network Optimization**

Network Optimization lets your Deco intelligently scan for a clearer channel and switch your devices to it, ensuring optimal Wi-Fi performance.

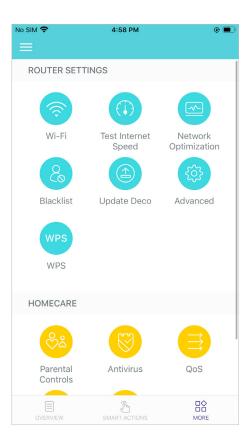

The app will scan the network automatically

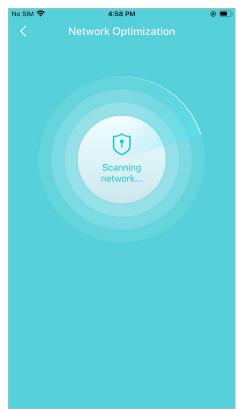

Optimize your network for optimal Wi-Fi performance

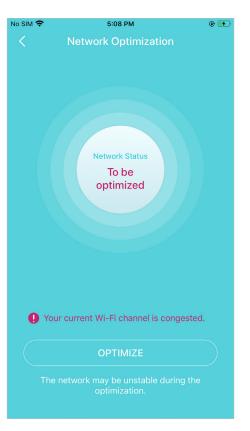

Enjoy your time if your network status is perfect

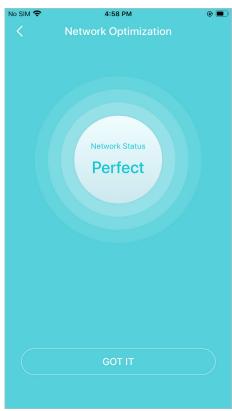

## Blacklist

Compile a blacklist to avoid devices added on the blacklist to access to your network, ensuring the safety of your personal information shared in the network.

Tap 😭 > Blacklist

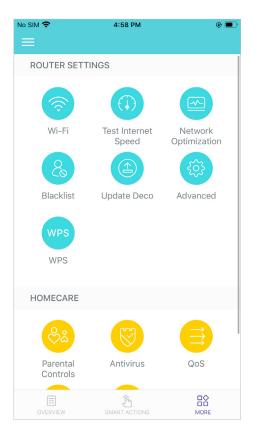

Add clients to blacklist

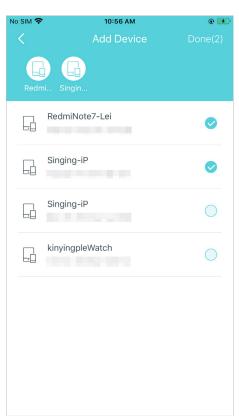

Add other devices to blacklist

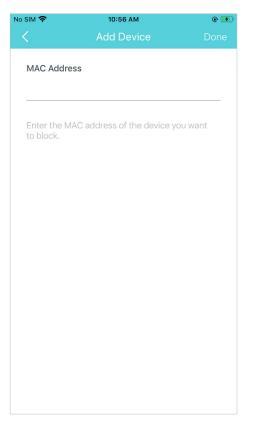

Manage blacklist

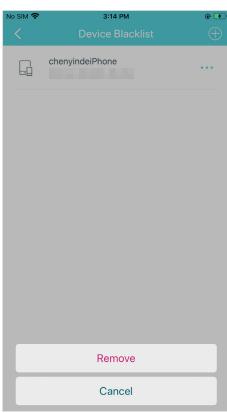

## Online Upgrade

TP-Link is dedicated to improving product features and providing a better customer experience. An up-to-date firmware provides better and more stable network performance. Always update your Deco to the latest firmware version when prompted in the Deco app.

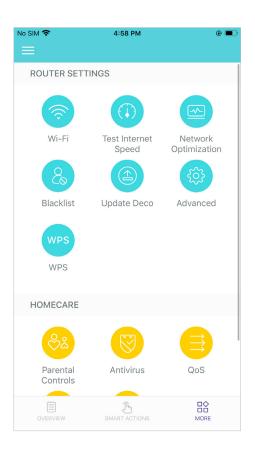

Follow app instructions to update your Deco to the latest version

Tip: If the firmware update fails, please reboot the main Deco, move the Satellite Deco closer to the main Deco, then try to update again.

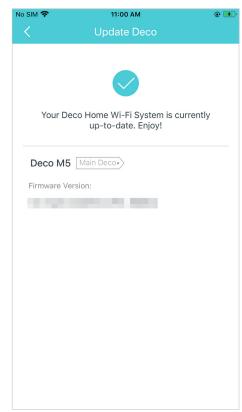

## **WPS**

WPS (Wi-Fi Protected Setup) helps you to quickly and securely connect a client to a network with a tap without entering any password.

Tap 😭 > WPS

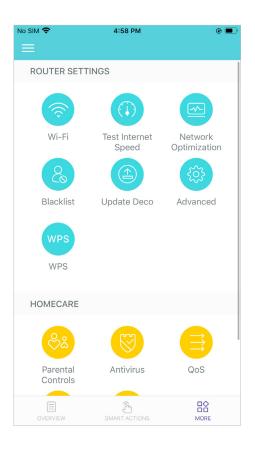

Tap the WPS icon on Deco app and then on your client

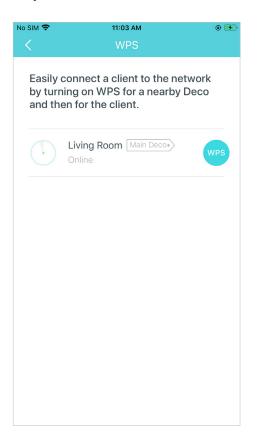

Your device connects to the network successfully if shown as below

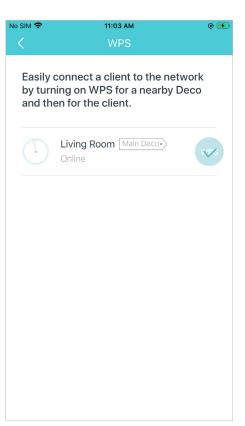